## Lens Firmware Upgrade Steps

- 1. Connect the Lens with a USB cable to your computer;
- 2. Find the "Viltrox PFU" disk on your computer;

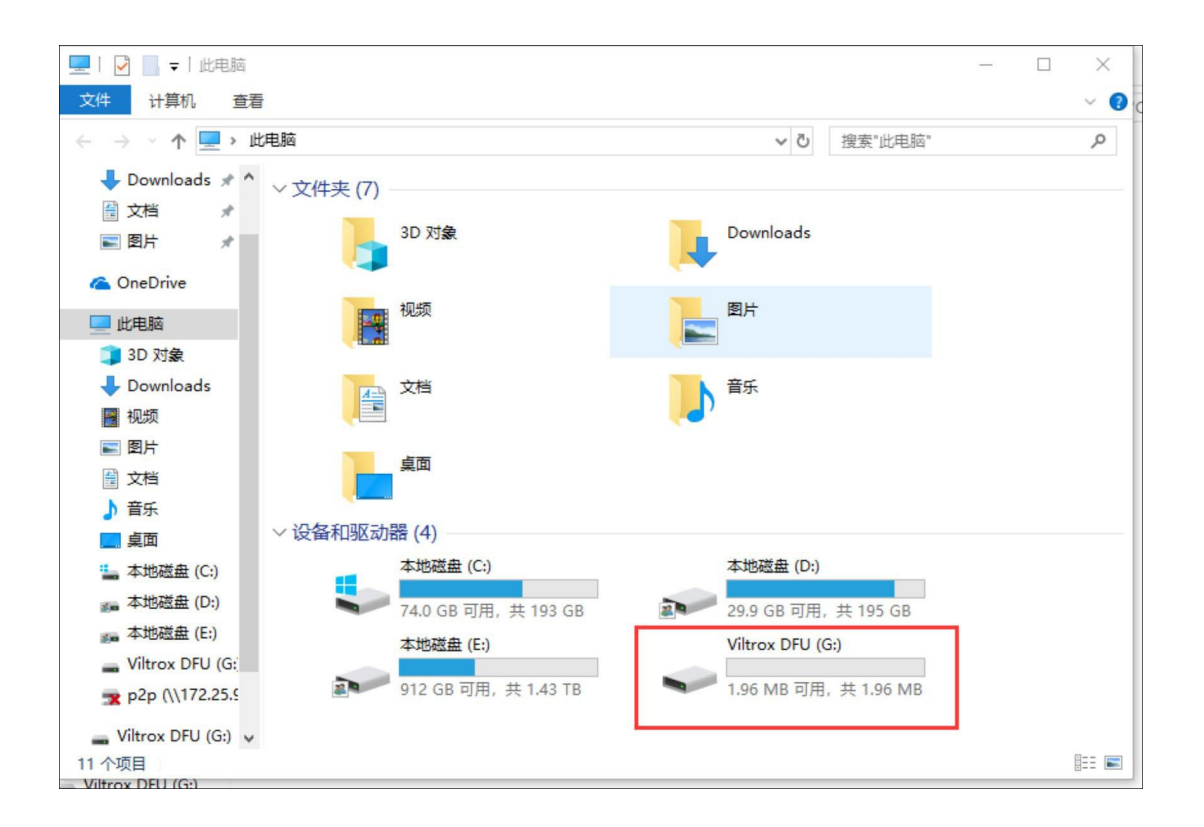

3. Open the DeviceInformation.txt to check the current version;

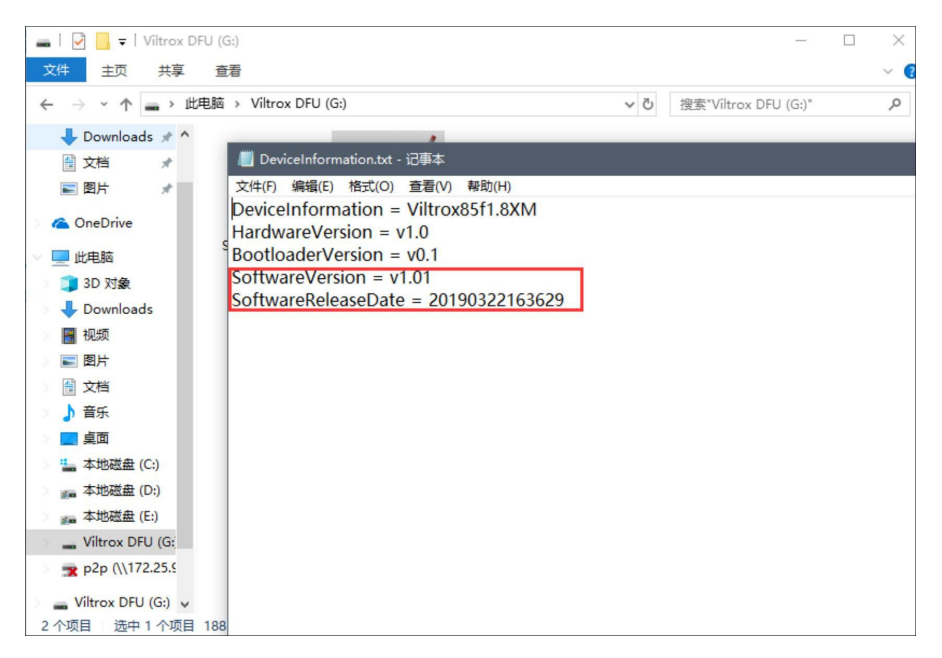

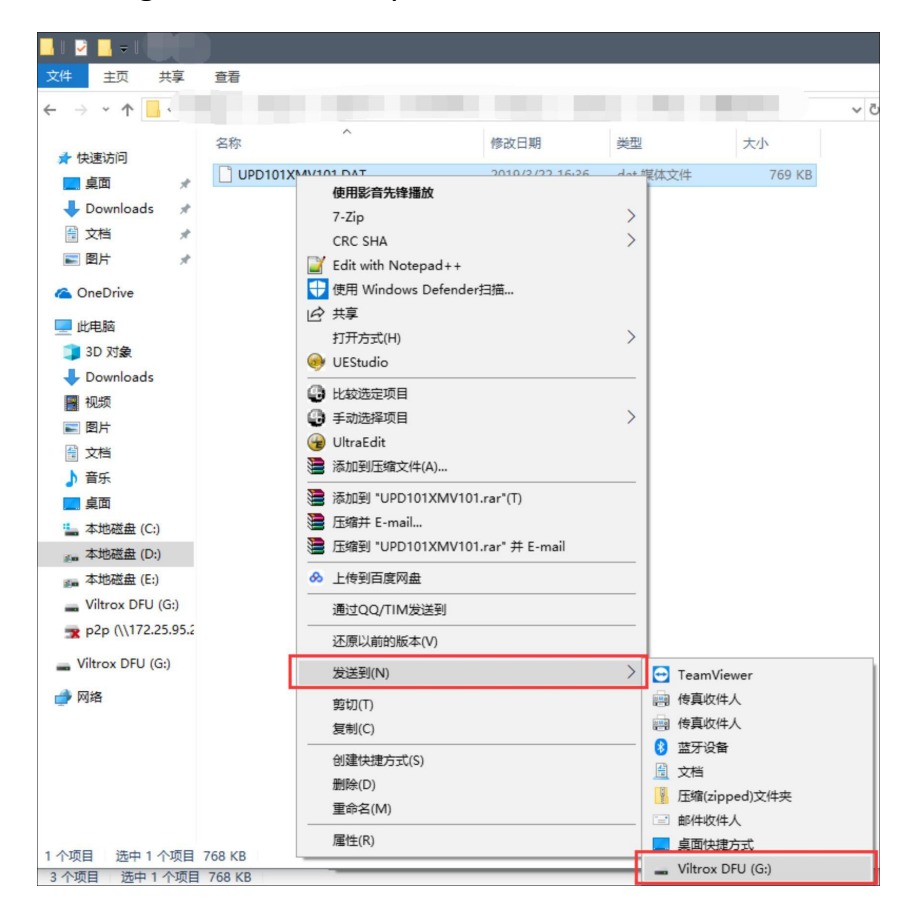

4. Drag the firmware update file to the"Viltrox PFU" disk;

5. Wait till the progress bar reaches the end to complete the replication;

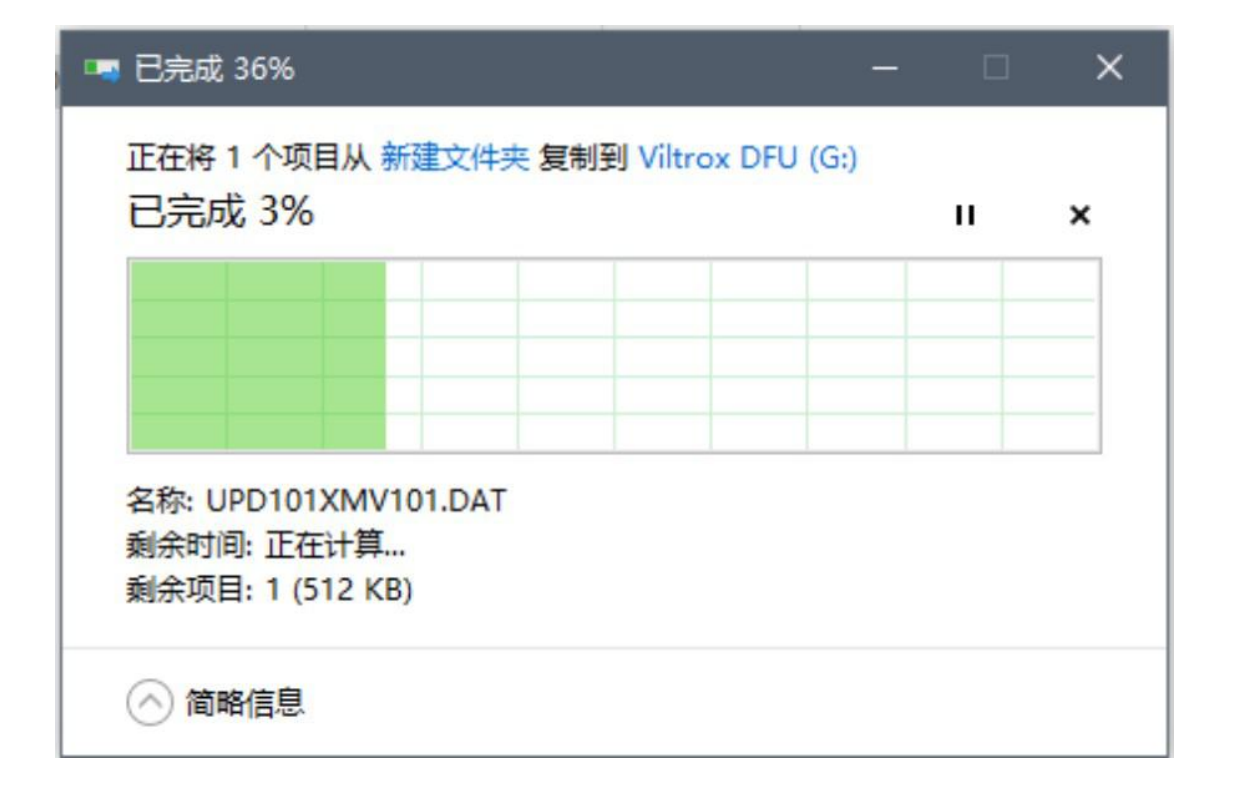

6.With replication completed, the "Viltrox PFU" disk will withdraw itself and update progress starts which lasts about 5s. Then "Viltrox PFU" disk will appear again and please repeat Step 2 to check the updated version.